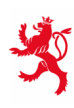

LE GOUVERNEMENT<br>DU GRAND-DUCHÉ DE LUXEMBOURG Ministère de l'Éducation nationale, de l'Enfance et de la Jeunesse

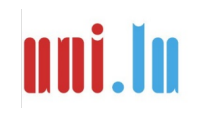

UNIVERSITY OF LUXEMBOURG Luxembourg Centre for Educational Testing (LUCET)

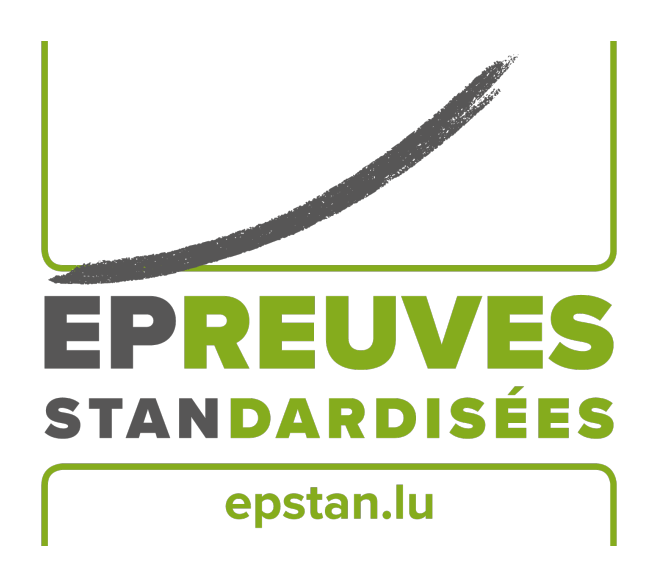

ÉpStan 2023-2024

# **Manuel pour les coordinateurs·rices ÉpStan – IPS**

### **à l'école secondaire**

## **S1/S3**

Nous vous prions de **ne pas faire de copies** de ce manuel et de nous renvoyer **tout le matériel**. Ce manuel doit uniquement être utilisé dans le cadre des *Épreuves Standardisées.*

Chère  $\cdot$  cher coordinateur  $\cdot$  rice,

Nous vous remercions chaleureusement pour le soutien que vous apportez en tant que coordinateur·rice à l'organisation des ÉpStan dans votre école. Les pages suivantes vous fourniront toutes les informations pour la passation des épreuves. Nous attirons votre attention sur le fait que le *Luxembourg Centre for Educational Testing* (LUCET) de l'Université du Luxembourg est mandaté par le gouvernement pour organiser les ÉpStan. Par conséquent, la participation des classes de votre école est obligatoire.

Si vous avez des questions au sujet de la coordination des ÉpStan auxquelles ce manuel ne fournit pas de réponses, vous pouvez nous contacter par téléphone au numéro  $\approx 46,66,44,9777$  ou par e-mail à l'adresse ⊠ **info@epstan.lu**.

Nous tenons à vous remercier une nouvelle fois de votre collaboration.

Meilleures salutations,

L'équipe ÉpStan, Université du Luxembourg

### **Que dois-je faire pour organiser la passation des épreuves ?**

Voici un aperçu des étapes à suivre pour organiser les ÉpStan. Celui-ci peut vous servir de check-list. Vous trouverez davantage de détails dans la suite du manuel.

- O Une séance d'information virtuelle aura lieu le **3 octobre 2023** de **15h00 à 16h30** via Microsoft Teams (lien : **http://www.edulink.lu/ituc**, Meeting ID : **350 214 416 338**, mot de passe : **pM5Sxf**). Pendant que tou·te·s les coordinateurs·rices ÉpStan sont invité·e·s d'assister à cette réunion d'information, elle est également ouverte à tou·te·s les enseignant · e · s des classes  $S1/7^e$  et  $S3/5^e$  qui souhaitent obtenir des informations complémentaires sur l'extension progressive des ÉpStan dans les écoles internationales publiques. Les documents de présentation utilisés pendant la séance peuvent être téléchargés à partir du **3 octobre 2023** via **www.epstan.lu** (Info > Informations spécifiques > Écoles internationales publiques > Téléchargements).
- $\Box$  Si vous avez commandé une version papier du matériel pour les tests : veuillez vérifier que tout le matériel soit complet jusqu'au **18 octobre 2023** (voir p. 4)
- O Vous avez jusqu'au **20 octobre 2023** pour inscrire les dates prévues pour les tests des classes S1/7<sup>e</sup> et S3/5<sup>e</sup> via le formulaire web accessible par l'intermédiaire du site **timetable.epstan.lu** (pas de www) (voir p. 6)
- $\Box$  Réservez les salles informatiques et, si nécessaire, les tablettes (pour les classes  $S1/7^e$ ) (voir p. 6)
- $\Box$  Vérifiez que les ordinateurs et les tablettes pour les élèves fonctionnent (voir p. 6)
- $\Box$  Téléchargez et imprimez les listes de classe  $(S1/7^e$  et  $S3/5^e)$  et les listes avec les identifiants jusqu'au **27 octobre 2023** via le site **epstan-ttp.itrust.lu** (pas de www) (voir p. 8 et Guide d'utilisation de l'accès coordinateur à partir de la page 11 de ce document)
- $\Box$  Confier la surveillance des tests et des questionnaires à des collègues et leur remettre le matériel de test (instructions pour les personnes surveillant les tests, listes de classe et les feuilles avec les identifiants pour chaque élève) avant le **27 octobre 2023** (voir p. 9)
- O Distribuez les lettres d'information et les listes de classe aux enseignant·e·s jusqu'au **<sup>27</sup> octobre 2023** (voir p. 9)
- $\Box$  S'il manque des élèves sur les listes de classe, complétez-les via le portail web (TTP Portal) jusqu'au **22 décembre 2023** (voir p. 9)

#### **Vérifier que le matériel pour les tests soit complet**

Si vous avez effectué une demande par e-mail pour obtenir une version papier du matériel, vous recevrez celle-ci avant le **14 octobre 2023**. Lorsque nous envoyons le matériel, nous ne savons pas toujours quelles classes S1/7<sup>e</sup> participeront aux épreuves et quelles classes n'y participeront pas. Dans le cas où vous recevez du matériel superflu, nous vous prions de détruire les manuels. Si vous n'avez pas reçu de matériel le **14 octobre 2023**, veuillez rapidement contacter l'Université par téléphone au numéro T **46 66 44 9777**.

Veuillez vérifier que le matériel pour les tests soit complet dès que vous le recevez. Le délai est le **18 octobre 2023**.

- O L'enveloppe avec le matériel pour les tests S1/7<sup>e</sup> (**TEST SUR TABLETTE**): deux manuels pour chaque classe S1/7<sup>e</sup> participante (un manuel pour chaque personne surveillant les élèves lors du test) ainsi que deux lettres d'information pour les enseignant $\cdot e \cdot s$ .
- O Enveloppe avec le matériel pour les tests S3/5<sup>e</sup> (**TEST SUR ORDINATEUR**): deux manuels pour chaque classe  $S3/5^e$  participante (un manuel pour chaque personne surveillant les élèves lors du test) ainsi que deux lettres d'information pour les enseignant $\cdot e \cdot s$ .

**Nous vous avons envoyé la version numérique des manuels destinés aux personnes surveillant les élèves dans l'e-mail contenant le présent document. Si cette version numérique vous suffit, nous vous prions de bien vouloir la transmettre aux collègues qui surveilleront la passation de test.**

**S'il manque quelque chose ou si le nom d'une classe n'est pas correct**, veuillez nous contacter sans tarder par téléphone au numéro  $\sigma$  46 66 44 9777. Ne corrigez pas le matériel ni en en **version numérique ni en version papier** sans en informer l'Université, car cela pourrait entrainer des problèmes lors de l'analyse des résultats.

#### **Organisation et déroulement des épreuves**

Les ÉpStan peuvent être organisées entre le **6 novembre et 8 décembre 2023**. Vous trouverez les directives complètes pour la passation des tests dans le manuel destiné aux personnes qui surveillent le test, que vous avez reçu par e-mail en même temps que le présent document (instructions pour les personnes surveillant les tests des classes  $S1/7^e$  et  $S3/5^e$ ). Vous trouverez les directives concernant le déroulement des tests sur le site **www.epstan.lu**, en fonction du niveau de la classe, dans la partie réservée aux téléchargements.

Dans le cadre des ÉpStan, les élèves devront effectuer les tests et répondre aux questionnaires suivants :

#### *Élèves en classe S1/7<sup>e</sup> : tests et questionnaires sur tablette*

Les élèves en classe  $S1/7^e$  effectueront les ÉpStan, composées d'un test de compétences en mathématiques et d'un questionnaire, au cours **d'une matinée**.

Un exemple de déroulement pour une classe :

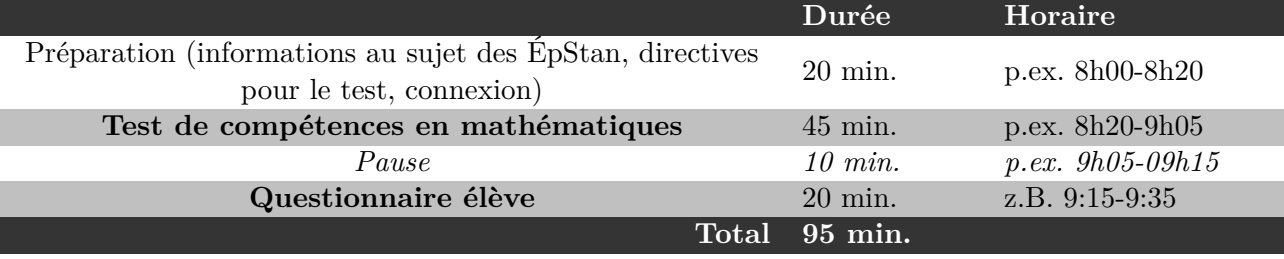

Vous pouvez choisir librement quels jours vous voulez faire passer les tests entre le **27 novembre et 8 décembre 2023**. Toutefois, si vous êtes dans l'incapacité de faire passer les tests durant cette période pour des raisons organisationnelles, vous pouvez déjà faire passer les tests à partir du 6 novembre en inscrivant les dates prévues via le formulaire web.

**Attention :** Les classes S1/7<sup>e</sup> peuvent uniquement faire les tests sur tablette. Les classes n'étant pas identifiées comme classe-iPad peuvent également participer aux tests, si le nombre de tablettes disponibles dans l'école pour les ÉpStan est suffisant. S'il n'y a pas de tablettes dans votre école, la participation aux tests de compétences ÉpStan n'est pas encore possible, car ceux-ci ne peuvent pas être réalisés sur ordinateur.

#### *Élèves en classe S3/5<sup>e</sup> : tests et questionnaires sur ordinateur*

Les élèves en classe  $S3/5^e$  effectueront les ÉpStan, composées d'un test de compétences en mathématiques et d'un questionnaire, au cours **d'une matinée**. Le test et le questionnaire seront effectués sur ordinateur. Vous pouvez choisir librement quels jours vous voulez faire passer les tests entre le **6 novembre et 8 décembre 2023**.

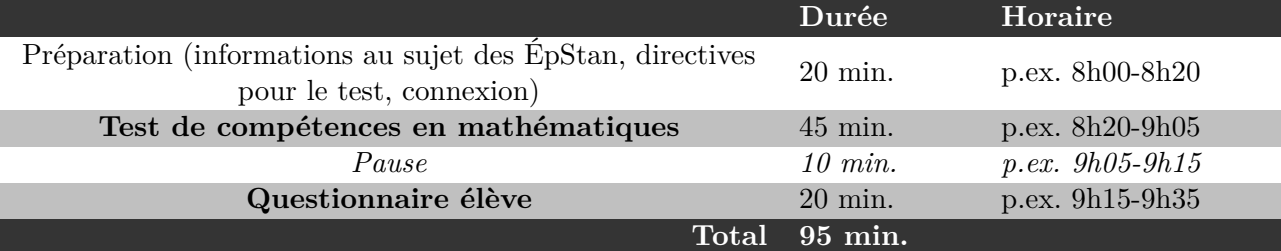

Un exemple de déroulement pour une classe :

#### **Inscrire les dates prévues pour les tests via le formulaire web**

Veuillez inscrire les dates prévues pour les tests dans votre école via formulaire web. Pour ce faire, utilisez votre navigateur pour accéder au site Internet **timetable.epstan.lu** (pas de www). Pour vous connecter, vous serez redirigé vers le *portail d'authentification* du MENJE/CGIE et vous pourrez vous connecter au moyen de votre IAM ou du certificat LuxTrust.

Pour chaque classe  $\mathrm{S1}/7^{\mathrm{e}}$  et  $\mathrm{S3}/5^{\mathrm{e}}$  de la liste, participant aux ÉpStan sur tablette ou sur ordinateur respectivement, veuillez indiquer le lieu et la date prévus pour les tests via le formulaire web. Si une classe  $(S1/7^e$  ou  $S3/5^e$ ) ne peut pas participer aux tests, veuillez le signaler via le formulaire web.

Veuillez compléter le formulaire avant le **20 octobre 2023**. Ces informations seront automatiquement transmises à l'équipe ÉpStan de l'Université du Luxembourg. Si l'horaire venait à changer, vous pouvez vous connecter et faire les corrections souhaitées. Toute modification sera alors automatiquement transmise à l'équipe ÉpStan. Nous avons besoin de ces informations pour planifier la mise en place des épreuves et, par exemple, pour effectuer les travaux de maintenance sur les serveurs en dehors des plages horaires prévues pour les tests.

En raison de l'expérience des dernières années due à la pandémie, l'Université n'enverra pas d'employé·e·s dans les écoles pour vous aider à passer les tests, à moins que vous en fassiez la demande explicite.

### **Pour les classes S1/7<sup>e</sup> : réserver les tablettes et les vérifier**

Si votre école dispose de tablettes qui peuvent être utilisées par les classes  $S1/7^e$  n'étant pas identifiées comme des classes iPad, veuillez réserver les tablettes à temps pour qu'elles soient disponibles lors des tests. Toutes les tablettes requièrent une connexion à Internet et doivent rester connectées à Internet pendant toute la durée du test. Veillez à ce que chaque élève dispose de sa **propre tablette entièrement chargée et connectée à Internet**.

Avant les ÉpStan, l'application permettant d'administrer le test, doit être enregistrée sur la page d'accueil de la tablette. Il y a deux façons de procéder. Soit, les élèves enregistrent eux·elles-mêmes l'application sur la page d'accueil de leur tablette. Soit, la personne responsable de l'informatique dans votre école enregistre l'application sur les iPads au préalable en utilisant ZuluDesk.

Si ce sont les élèves qui enregistrent l'application, veuillez leur donner les consignes suivantes : les élèves commencent le test en ouvrant leur navigateur Internet (par exemple Safari) et en se rendant sur **https://cbt.epstan.lu** (pas de www). Ensuite, ils doivent cliquer sur l'icône "*Envoyer vers*" (*"Teilen-Icon . . . "*, *"Share-Icon"*) en haut à droite du navigateur. Après, les élèves doivent cliquer sur *"Sur l'écran d'accueil"* (*"Zum Homebildschirm", "Add to Home Screen"*) et confirmer leur choix en cliquant sur *"Ajouter"* (*"Hinzufügen", "Add"*). L'icône est enregistrée sur la page d'accueil et reconnaissable grâce au logo ÉpStan.

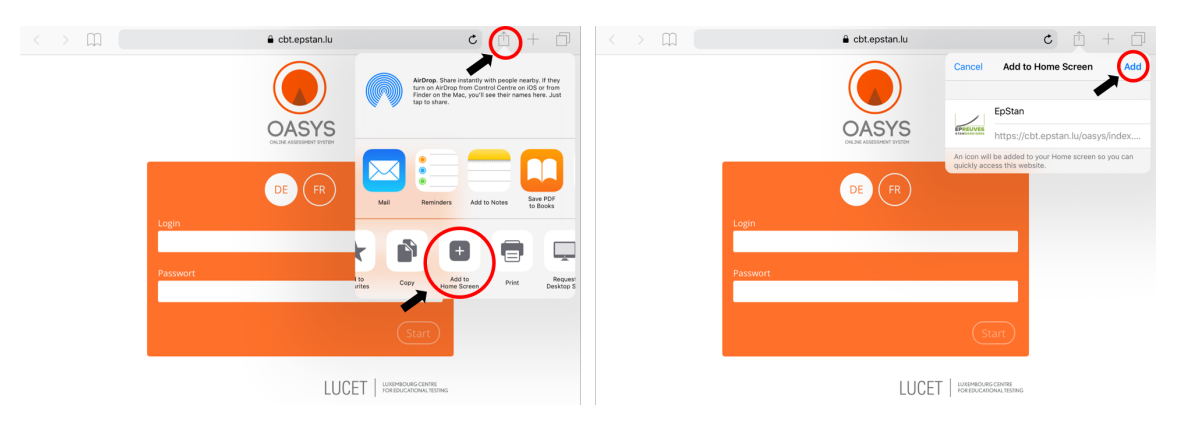

Si vous configurez les iPads en utilisant ZuluDesk, il est essentiel de cocher l'option *"Displays this Webclip as a fullscreen application"*.

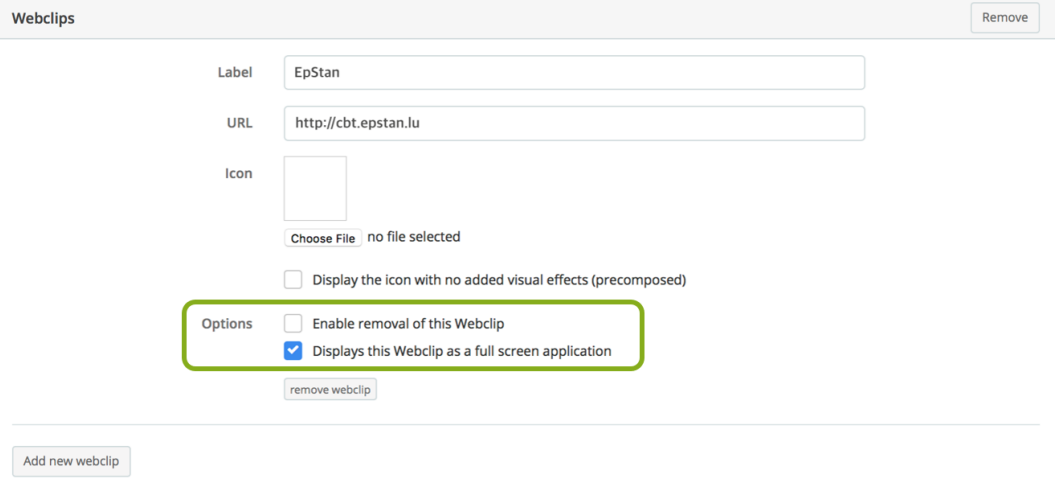

#### **Important !**

**Nous vous recommandons expressément de ne pas sauter cette étape. C'est l'unique moyen d'utiliser l'écran de façon optimale et d'exploiter toutes les fonctionnalités de la plateforme.**

## **Pour les classes S3/5<sup>e</sup> : réserver les salles avec les ordinateurs et vérifier les ordinateurs**

Veuillez réserver les salles avec les ordinateurs pour les tests. Tous les ordinateurs nécessitent un accès à Internet. Pour débuter le test, il suffit d'accéder au menu *Démarrer Windows* et de cliquer sur l'onglet programme. Le CGIE a ajouté *Épreuves Standardisées* sous l'onglet *Programme* auquel vous pouvez accéder via le menu *Démarrer Windows*. C'est en cliquant sur *Épreuves Standardisées* que vous pourrez lancer le test. Veuillez vérifier si cela fonctionne s.v.p. Dans le cas contraire, vous pouvez aussi débuter les *Épreuves Standardisées* en utilisant un navigateur Internet via **cbt.epstan.lu** (pas de www).

Dans certaines écoles l'utilisation d'un programme de surveillance s'est révélée utile pour permettre à l'enseignant·e de voir simultanément les écrans des élèves. Le cas échéant, parlez-en avec la personne responsable de l'informatique dans votre école.

### **Télécharger et imprimer les listes de classe et les listes avec les identifiants**

Pour générer et pour télécharger les listes de classe et les listes avec les identifiants correspondants, rendez-vous sur le site Internet **epstan-ttp.itrust.lu** (pas de www) en utilisant votre navigateur. Le Guide d'utilisation de l'accès coordinateur en annexe de ce document vous servira de guide pour découvrir le portail web nommé ÉpStan TTP (pour *Trusted Third Party*).

Si vous deviez avoir des questions ou des problèmes lors de l'utilisation du portail, adressez-vous à itrust consulting par téléphone au numéro  $\hat{\sigma}$  20 88 23 62 ou par e-mail à l'adresse  $\boxtimes$  ep**stan\_ttp@itrust.lu**.

Imprimez toutes les listes de classe et les listes avec les identifiants au plus tard le **27 octobre 2023**. Chaque élève doit recevoir une feuille individuelle avec ses identifiants et son code pour se connecter. Distribuez une copie de la liste de classe à chaque *régent·e* et à chaque enseignant·e (mathématiques) de chacune des classes. Les listes de classe sont nécessaires pour identifier les résultats individuels des élèves dans les rapports de résultats.

Depuis 2022, à la demande des écoles et en concertation avec le MENJE, les *régent·e·s* ont également accès aux feed-back destinés aux parents et aux élèves. Cela permet de faciliter l'organisation et la distribution des feed-back au sein de l'école.

### **Informer les personnes surveillant les tests et distribuer le matériel pour les tests**

Les élèves doivent toujours être supervisé · e · s et surveillé · e · s par au moins un · e membre du corps enseignant pendant le test. La personne désignée obtient trois documents :

- Le manuel contenant les instructions pour les personnes surveillant les tests.
- La liste de classe.
- Les feuilles avec les identifiants pour chaque élève.

Veuillez distribuer les directives aux personnes surveillant les tests au plus tard le **27 octobre 2023**, pour qu'ils·elles puissent se préparer au test. S'il y a plusieurs personnes surveillant les tests qui se succèdent le même jour, veuillez fournir un exemplaire des directives à chacune.

Assurez-vous que chaque personne surveillant les tests soit familiarisée avec la procédure d'activation d'Internet et de connexion à Windows. Distribuez des directives y relatives si nécessaire. Nous avons constaté au cours des années précédentes que le manque de précisions à ce sujet a souvent entraîné des retards lors du lancement du test.

### **Distribuer les lettres d'information et les listes de classe aux régent·e·s et aux enseignant·e·s**

Dans les enveloppes avec le titre "S1 matériel de test" ainsi que "S3 matériel de test" vous trouverez de brèves lettres d'information pour chaque *régent·e* et chaque enseignant·e de mathématiques dont les classes sont concernés par les ÉpStan. Veuillez distribuer cette lettre aux collègues concerné·e·s jusqu'au **27 octobre 2023**. Si vous n'avez qu'une version numérique de la lettre, envoyez-la aux *régent·e·s* et enseignant·e·s concerné·e·s.

Veuillez aussi donner une copie des listes de classes à chaque *régent·e* **et chaque enseignant·e** de mathématiques des classes participant aux épreuves. **Ces derniers·ères auront besoin de la liste pour identifier les résultats individuels des élèves dans les rapports finaux.**

#### **Réviser la liste de classe**

Si certain · e · s élèves n'étaient pas inscrit · e · s sur la liste de classe et ont utilisé un des identifiants supplémentaires, vous devez indiquer cela via le portail web TTP (et dans le *fichier élèves*). Autrement, les résultats de ces élèves ne pourront pas être identifiés comme étant les leurs par les *régent·e·s* et les enseignant·e·s. Veuillez effectuer ces révisions avant le **22 décembre 2023**.

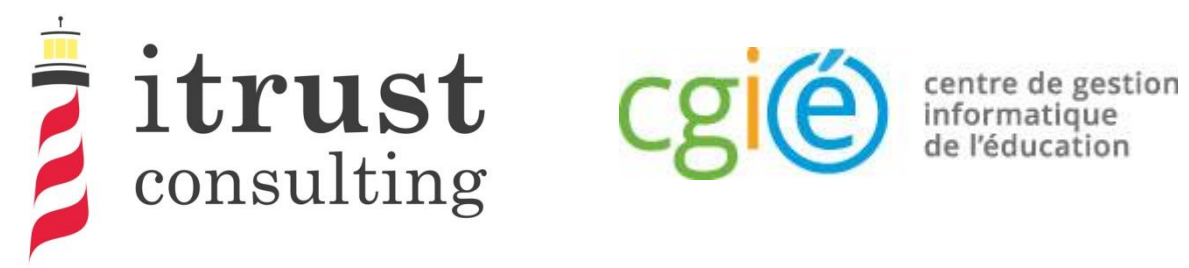

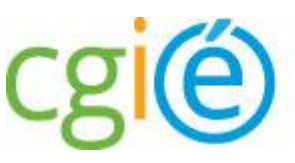

# Épreuves Standardisées ÉpStan

# Guide d'utilisation de l'accès coordinateur

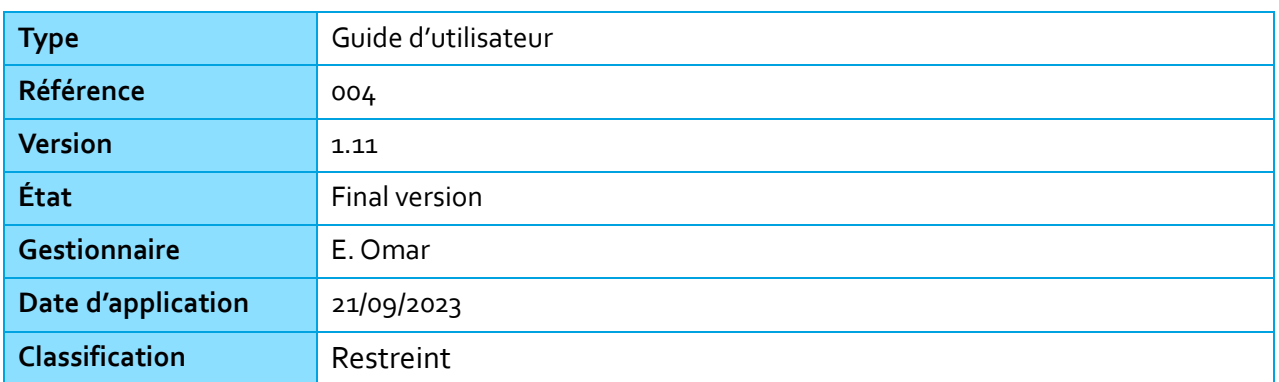

#### Information générale

## Préface

Dans le cadre des Épreuves Standardisées (ÉpStan), itrust consulting a développé un portail web nommé ÉpStan TTP (pour Trusted Third Party) qui a pour but l'anonymisation des données étudiantes (p. ex. le matricule) vis-à-vis de l'Université du Luxembourg, et des données de test vis-à-vis du ministère de l'Éducation nationale.

Ce présent guide décrit les différentes fonctionnalités que le portail vous fournira :

centre de gestion informatique<br>de l'éducation

consulting

- Une authentification LuxTrust ou OTP permettant un niveau élevé d'authentification au portail ;
- Une page d'accueil contenant la liste des classes sous la responsabilité du coordinateur connecté ;
- La possibilité de télécharger les listes de classe, par classe ou par cycle ;
- La possibilité d'ajouter des étudiants manquants aux classes.

Afin d'améliorer votre expérience dans l'utilisation du portail, nous vous invitons à nous remonter toutes remarques concernant de possibles améliorations ou corrections que vous jugeriez bon d'apporter.

En cas de questions de votre part, vous pouvez nous contacter par téléphone au 20 88 23 62, ou utiliser l'adresse courriel epstan\_ttp@itrust.lu.

En vous remerciant à l'avance pour le temps et l'attention que vous porterez à ce guide et à l'utilisation du portail.

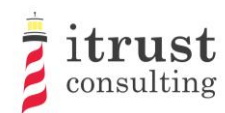

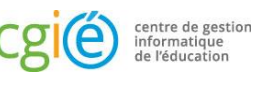

### Table des Matières

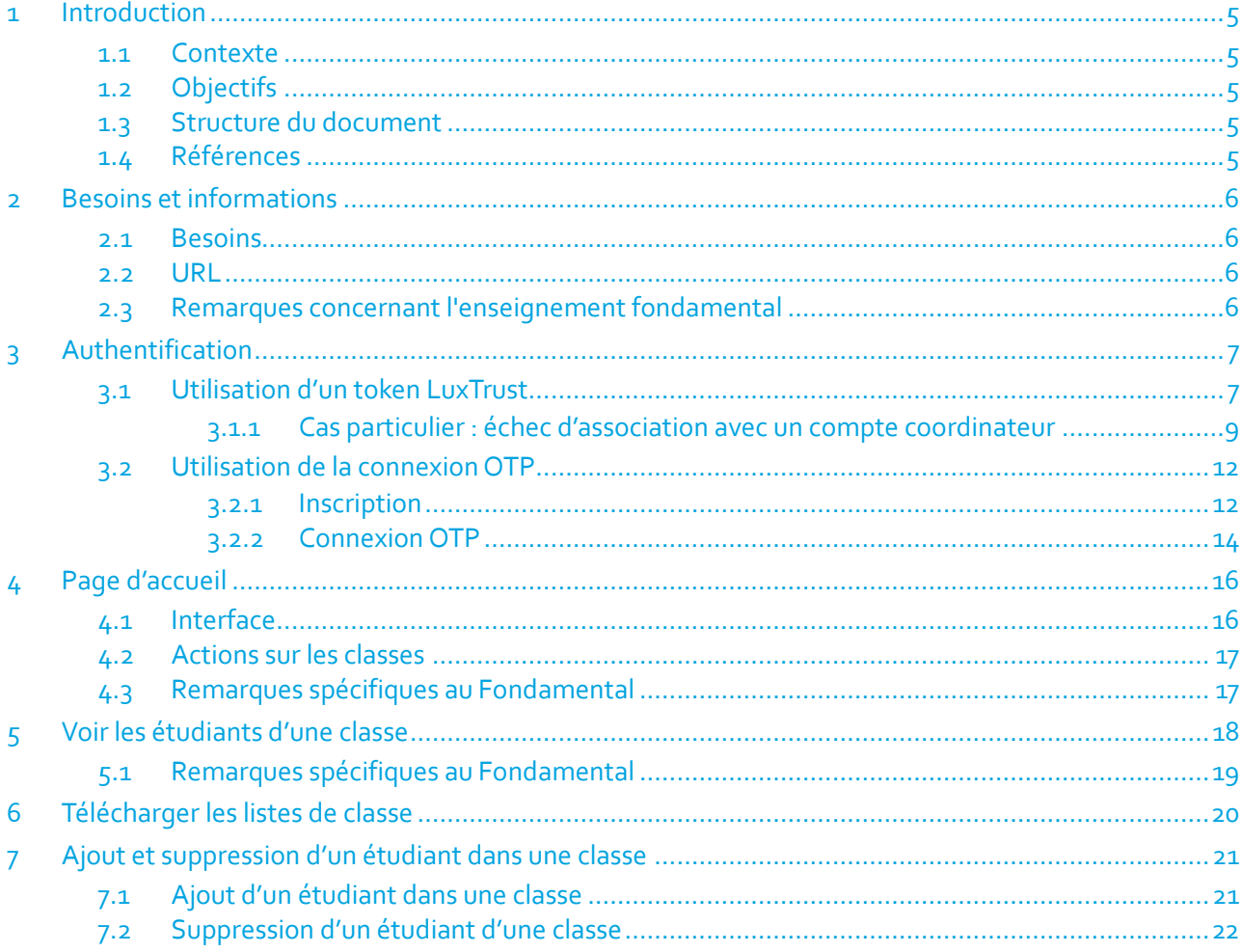

### Liste des figures

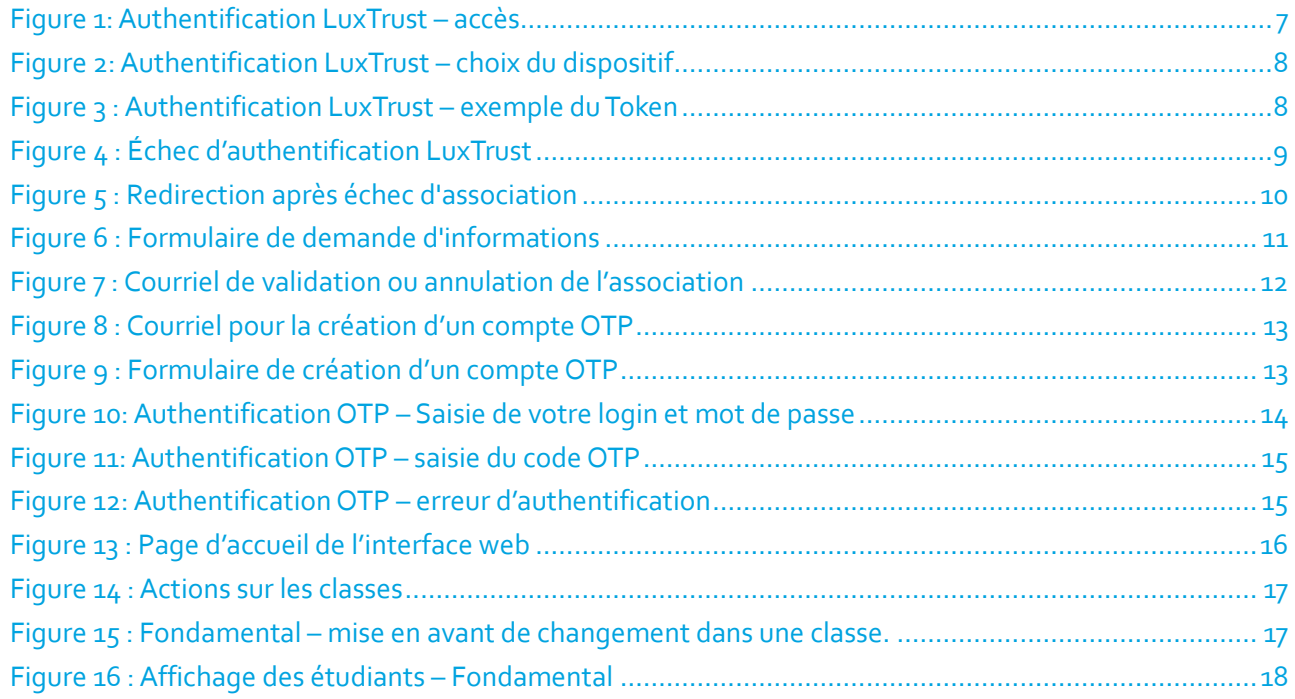

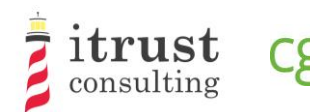

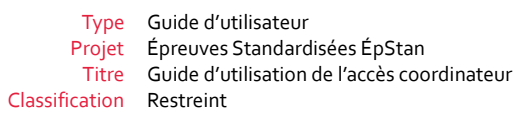

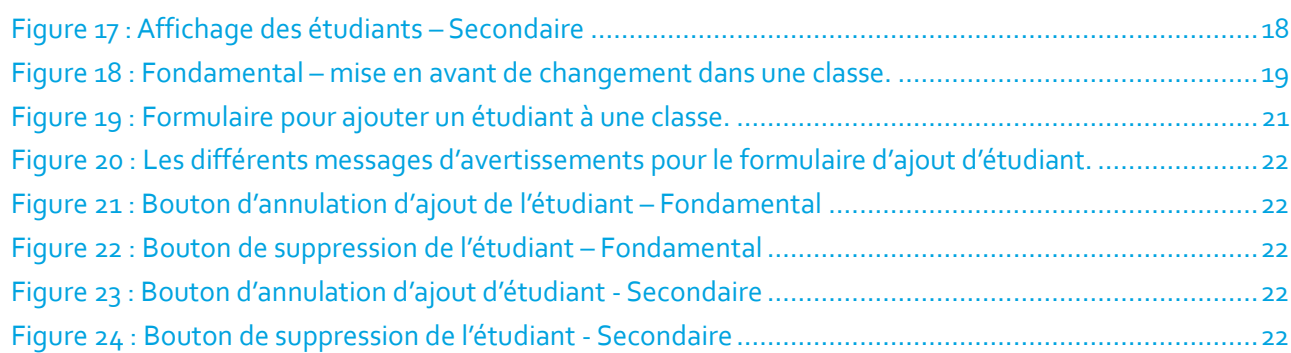

centre de gestion<br>informatique<br>de l'éducation

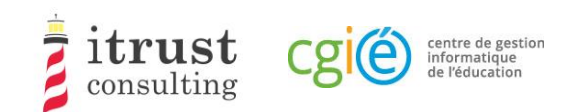

# 1 Introduction

# 1.1 Contexte

Le CGIE a mandaté itrust pour procéder à l'implémentation d'une application ÉpStan TTP définie dans une précédente étude [1].

# 1.2 Objectifs

Dans le cadre des Épreuves Standardisées (ÉpStan), itrust a développé un portail web nommé ÉpStan TTP (pour Trusted Third Party) qui a pour but l'anonymisation des données étudiantes (p. ex. le matricule) vis-àvis de l'Université du Luxembourg, et des données de test vis-à-vis du ministère de l'Éducation nationale.

Ce document est à destination des coordinateurs utilisant le portail.

# 1.3 Structure du document

La structure du document est la suivante :

Les chapitres du présent document sont structurés de la façon suivante :

- Le chapitre 2 présente les requis techniques pour une utilisation optimale de l'interface de la TTP ;
- Le chapitre 3 explique comment s'authentifier ;
- Le chapitre 4 décrit la page d'accueil et les différentes actions qui peuvent être lancées;
- Le chapitre 5 décrit l'interface de visualisation de la liste des étudiants d'une classe ;
- Le chapitre 6 montre comment télécharger les listes de classes et les feuilles de login ;
- Le chapitre 7 décrit comment ajouter un étudiant manquant dans une classe et comment annuler ce déplacement en cas d'erreur.

## 1.4 Références

[1] RAP\_004\_Specifications\_V1.0.pdf, Specification of data pseudonymisation based on a Trusted Third Party

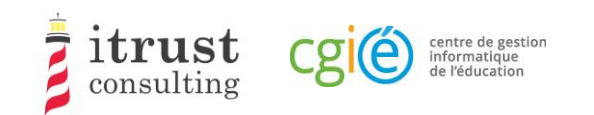

# 2 Besoins et informations

## 2.1 Besoins

Le portail web de la TTP a été validé pour les versions suivantes de navigateurs Web :

- Mozilla Firefox 57 et suivantes ;
- Internet Explorer 11.0.85 et suivantes ;
- Microsoft Edge 42 et suivantes;
- Google Chrome 68 et suivantes.

# 2.2 URL

L'adresse web pour accéder au portail web de la TTP est :

https://epstan-ttp.itrust.lu

## 2.3 Remarques concernant l'enseignement fondamental

Pour le Fondamental, deux phases d'accès seront mises en place. Contrairement à la deuxième phase, la première ne permettra pas l'ajout d'étudiant dans une classe. Les professeurs devront faire ces changements dans l'application SCOLARIA, et ceux-ci seront appliqués sur le portailTTP le lendemain.

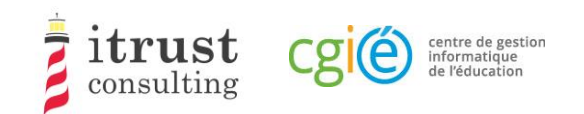

# 3 Authentification

Il y a deux modes d'authentification au portail :

- Utilisation d'un token LuxTrust: ce mode d'authentification est celui par défaut ;
- Utilisation d'un OTP (One-time password): ce mode peut être activée sur votre demande si vous ne disposez pas de token LuxTrust (p. ex. non fonctionnel).

## 3.1 Utilisation d'un token LuxTrust

Cliquez sur directement le lien bleu utiliser « LuxTrust » (voir Figure 1) :

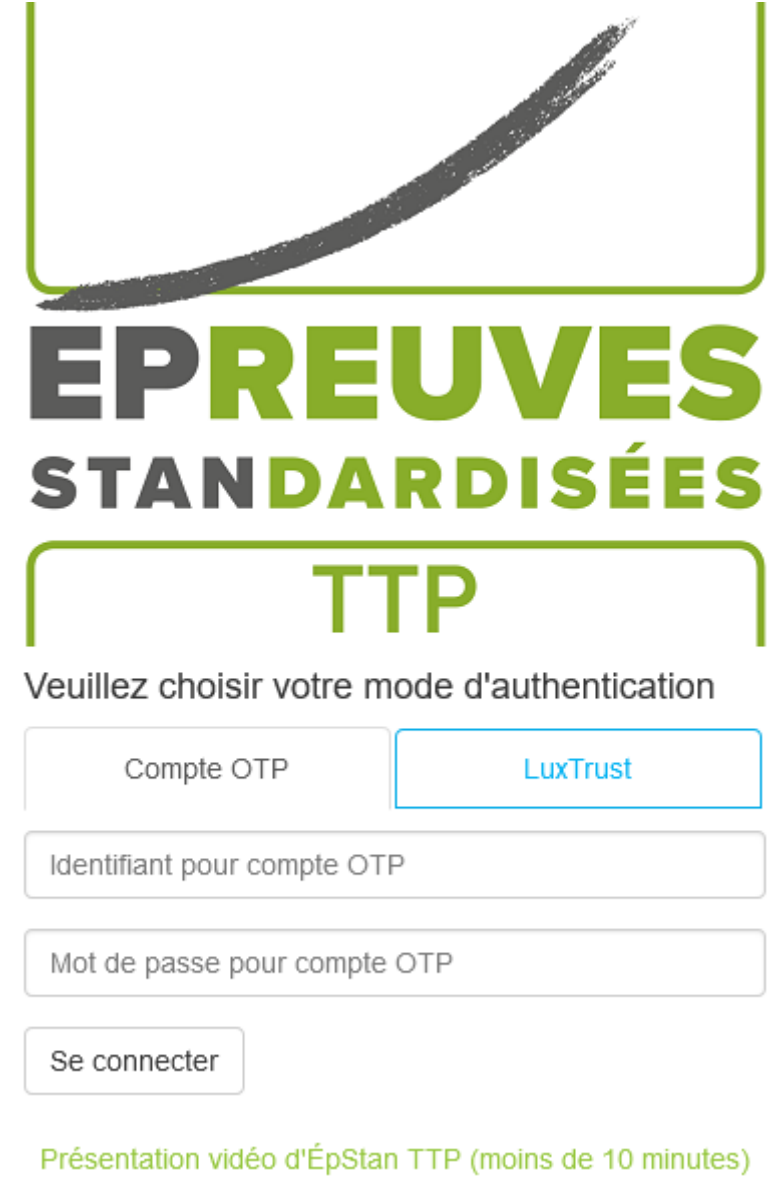

Figure 1: Authentification LuxTrust – accès

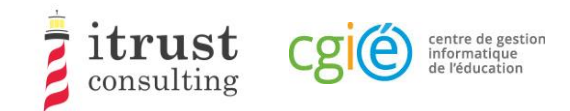

Choisissez le dispositif LuxTrust que vous voulez utilisez (Figure 2: Authentification LuxTrust – choix du dispositif) :

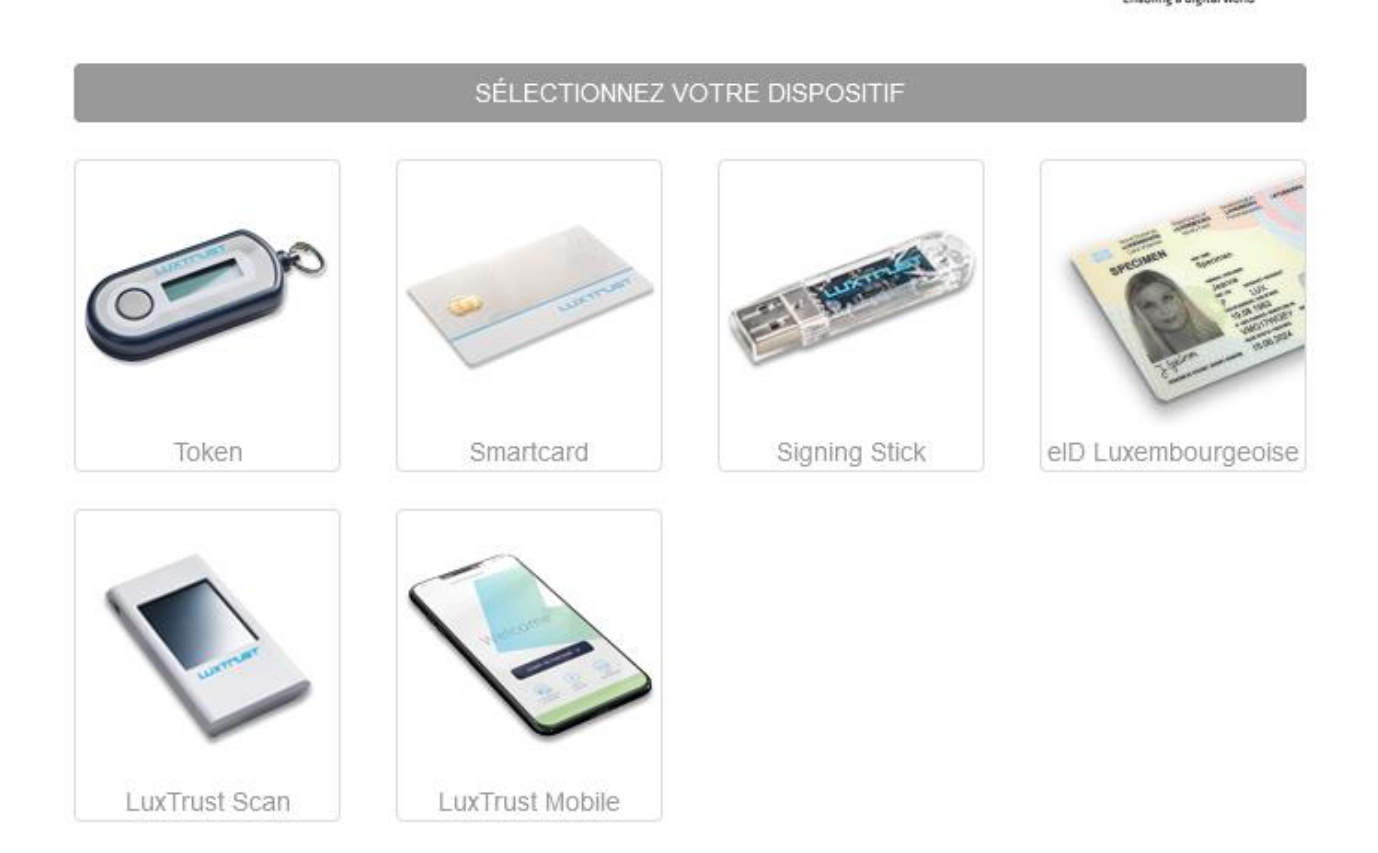

#### Figure 2: Authentification LuxTrust – choix du dispositif

Renseignez vos informations de connexion LuxTrust, puis cliquez sur « S'authentifier ». Si votre authentification se passe bien, vous serez redirigé vers votre compte TTP (voir Chapitre 4). Dans le cas contraire, vous serez redirigé vers la page de login (voir Figure 4 : Échec d'authentification LuxTrust).

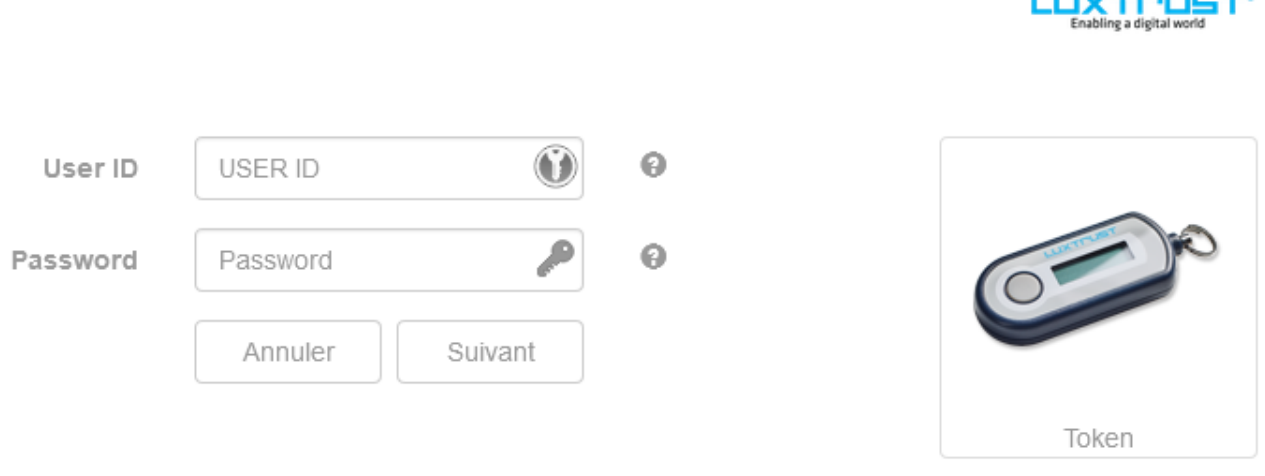

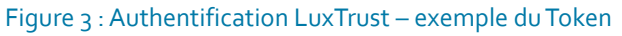

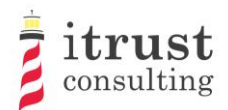

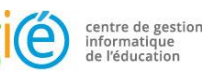

**Committee Street** PREUV EI **STANDARDISÉES** Veuillez choisir votre mode d'authentication L'authentification Luxtrust a échoué ou a été avortée  $\mathbf{I}$ Compte OTP LuxTrust Identifiant pour compte OTP Mot de passe pour compte OTP

Se connecter

Présentation vidéo d'ÉpStan TTP (moins de 10 minutes)

Figure 4 : Échec d'authentification LuxTrust

### 3.1.1 Cas particulier : échec d'association avec un compte coordinateur

Même après une authentification LuxTrust réussie, il est possible que le portail ne puisse pas vous associer avec un des comptes de coordinateurs de sa base de données : dans ce cas, vous êtes redirigé vers la page de « vérification d'identité ». Sur cette page, vous pourrez renseigner des informations supplémentaires (p. ex. IAM, courriels) que le portail ÉpStan TTP utilisera pour essayer de trouver un lien avec un compte de coordinateur dans sa base de données (voir Figure 5 : Redirection après échec d'association).

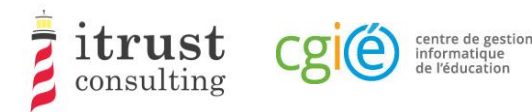

## Qui êtes vous?

- Je suis un(e) enseignant(e).  $\bullet$
- Je suis un coordinateur.
- Je suis aucun(e) des deux, je me suis perdu(e)!  $\bullet$

Figure 5 : Redirection après échec d'association

Une fois que vous avez cliqué sur le lien « *Je suis un coordinateur* », vous devez donc renseigner comme information un IAM et un ou plusieurs courriels (voir Figure 6 : Formulaire de demande d'informations).

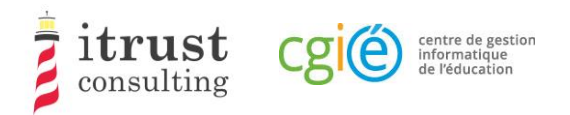

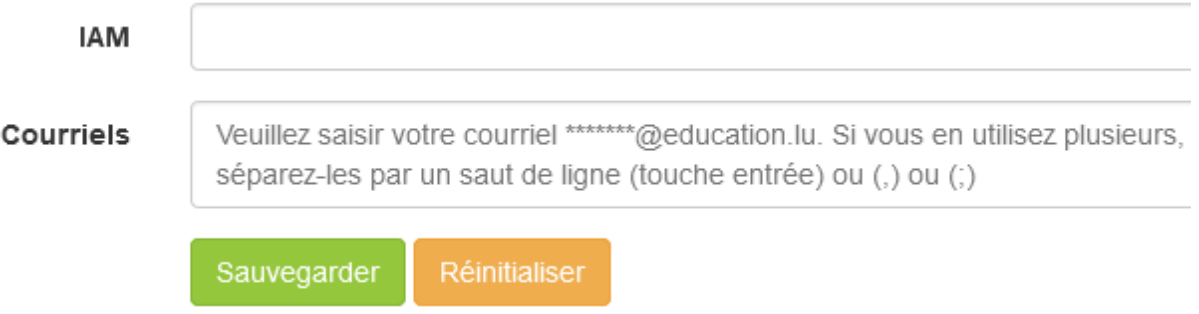

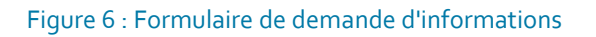

Le portail ÉpStan TTP va ensuite vérifier que l'IAM ou au moins un des courriels renseignés est présent dans sa base de données :

- Si le portail arrive à vous associer à un compte coordinateur, un courriel (voir Figure 7) récapitulant les informations d'association avec deux liens est envoyé à l'adresse courriel du compte coordinateur correspondant :
	- Le premier lien vous permet de finaliser l'association de votre token avec le compte coordinateur trouvé.Après avoir ouvert ce lien, vous pourrez alors vous authentifier et accéder à votre compte coordinateur sur le portail ÉpStan TTP ;
	- Le deuxième lien vous permet d'annuler l'association de votre token : si une personne tierce essaie de s'associer illégitimement à votre espace coordinateur, il est alors important de cliquer sur ce lien afin que notre support soit alerté d'une possible attaque.
- Si le système n'arrive pas à vous associer à un compte coordinateur, un courriel d'information est alors renvoyé à l'adresse du token LuxTrust que vous avez utilisé. Vous devrez alors contacter notre support pour être aidé dans votre connexion.

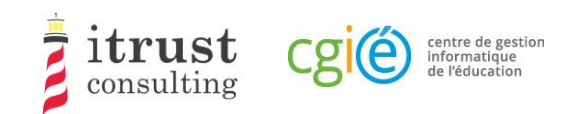

### Portail ÉpStan TTP : lier un token Luxtrust

#### **Bonjour Elsa Baas.**

Nous avons reçu une demande pour lier un token Luxtrust à votre compte du portail ÉpStan TTP. Pour des raisons de sécurité, nous vous invitons à vérifier attentivement les informations ci-dessous issues dudit token

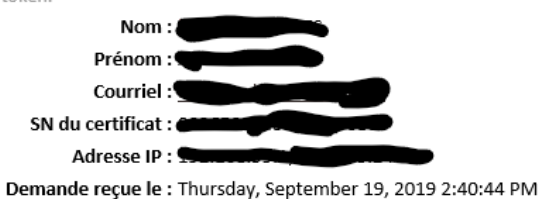

Si vous êtes à l'origine de cette demande, vous pouvez suivre le lien suivant pour terminer le processus : https://epstan-pentest.itrust.lu/Accept-link-token-d3cb46a3-44b1-4b2b-b351-2a4c18537f53d6f5c798f636c3dea51f74c1adf490a0dd794e7aec65adc05ae26ac7a45ad64a.

Sinon veuillez suivre le lien suivant pour annuler la demande : https://epstan-pentest.itrust.lu/Reject-linktoken-d3cb46a3-44b1-4b2b-b351-2a4c18537f53-

d6f5c798f636c3dea51f74c1adf490a0dd794e7aec65adc05ae26ac7a45ad64a.

Cordialement L'équipe ÉpStan TTP

Pour toutes questions ou remarques concernant l'utilisation du portail ÉpStan TTP, vous pouvez nous contacter en utilisant un de ces moyens :

Téléphone : 20 88 23 62 Courriel : epstan\_ttp@itrust.lu

Ce message a été généré automatiquement, veuillez ne pas y répondre.

Figure 7 : Courriel de validation ou annulation de l'association

## 3.2 Utilisation de la connexion OTP

### 3.2.1 Inscription

Pour bénéficier de la connexion OTP (p. ex. si vous n'avez pas de token LuxTrust), vous devez préalablement contacter notre support pour faire une demande de compte OTP.Vous recevrez alors un courriel (voir Figure 9 : Formulaire de création d'un compte OTP) contenant un lien qui vous permettra de créer un compte.

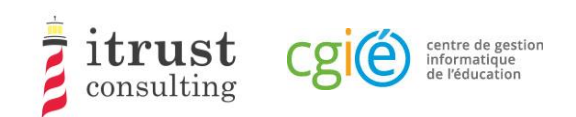

### Portail ÉpStan TTP : création d'un compte OTP

#### Bonjour Nedra Steinbrook,

Vous venez de nous contacter pour la création d'un compte OTP car vous ne pouvez pas utiliser un token LuxTrust pour votre authentification au portail ÉpStan TTP.

Voici le lien pour créer un compte http://localhost:8080/epstan/Signup/token-bde549d0-ae6b-461c-9f5b-Oce3b86ec3c9-91f95962a7e6e0fb3f81d0fc83c49a94fcd48bb81a83ad9640cad44a9698454e, ce lien est valable jusqu'au jeudi 20 septembre 2018 à 11:13:00

Si vous n'êtes pas à l'origine de cette demande, merci de nous contacter (voir le pied de page de cet email pour les informations de contact).

Cordialement L'équipe ÉpStan TTP

Pour toutes questions ou remarques concernant l'utilisation du portail ÉpStan TTP, vous pouvez nous contacter en utilisant un de ces moyens : Téléphone : 20 88 23 62

Courriel : epstan\_ttp@itrust.lu

Ce message a été généré automatiquement, veuillez ne pas y répondre.

#### Figure 8 : Courriel pour la création d'un compte OTP

En cliquant sur le lien du courriel, vous ouvrez un formulaire dans votre navigateur internet, où vous devez créer un mot de passe. Notez que votre nom d'utilisateur sera l'adresse courriel qui apparait dans ce formulaire de création de compte OTP. Lorsque votre mot de passe est bien défini, vous pouvez cliquer sur le bouton « Sauvegarder ».

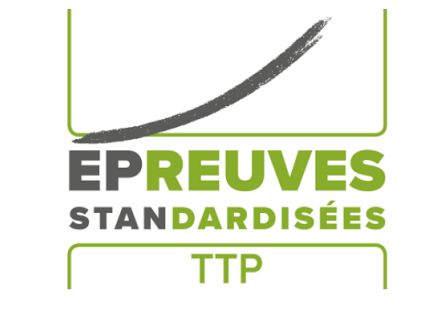

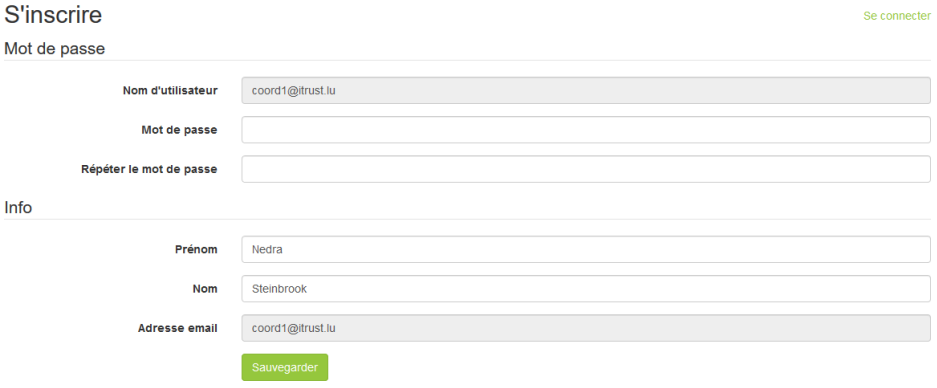

Figure 9 : Formulaire de création d'un compte OTP

Lorsque votre compte est créé, vous pouvez vous authentifier en utilisant votre compte OTP (voir 3.2.2).

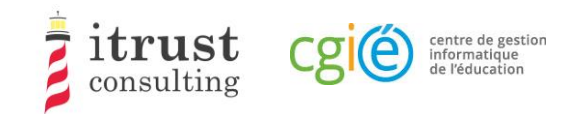

### 3.2.2 Connexion OTP

Pour vous connecter, utilisez maintenant directement votre login et mot de passe créé dans le formulaire de la page d'authentification.

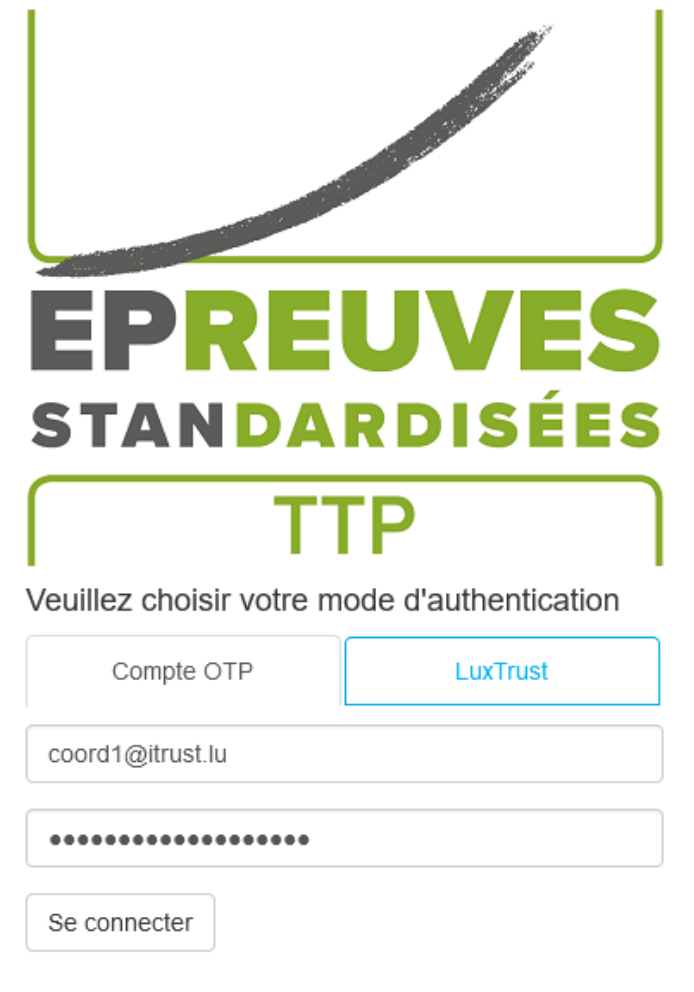

Présentation vidéo d'ÉpStan TTP (moins de 10 minutes)

Figure 10: Authentification OTP – Saisie de votre login et mot de passe

Vous recevez alors par courriel un code OTP que vous devez saisir dans le formulaire qui apparait(voir Figure 11). Cliquez alors sur « Se connecter ». Si votre authentification se passe bien, vous serez redirigé vers votre compte TTP (voir chapitre 4). Dans le cas contraire, vous serez redirigé vers la page de login (Figure 4).

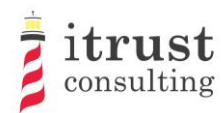

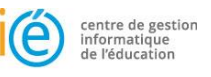

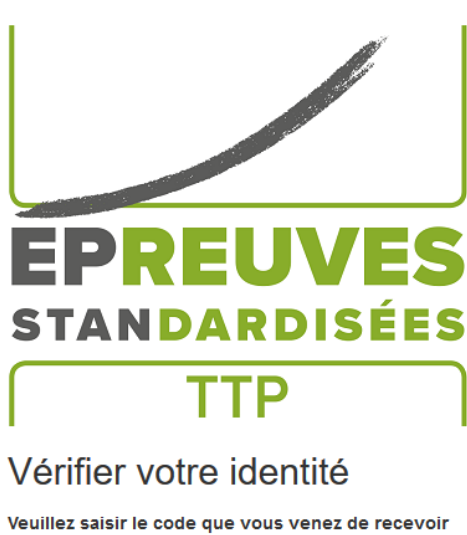

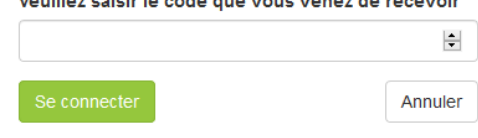

#### Figure 11: Authentification OTP – saisie du code OTP

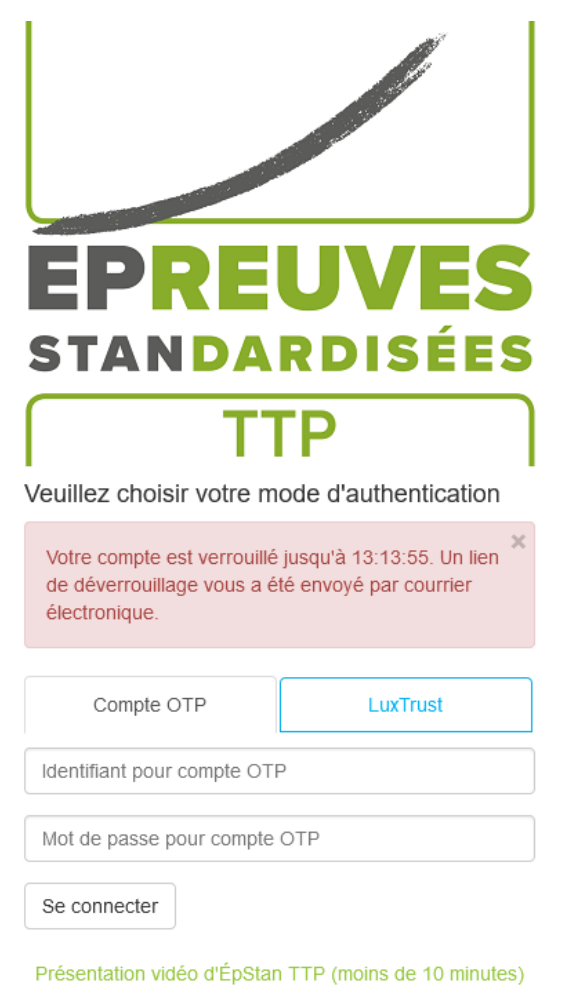

Figure 12: Authentification OTP – erreur d'authentification

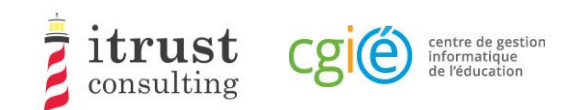

# 4 Page d'accueil

# 4.1 Interface

Lorsque l'authentification a réussi, vous êtes redirigé sur la page d'accueil. Celle-ci contient la liste des classes pour lesquelles vous êtes responsable (Figure 13).

| EPREUVES               |                                                   |       |                    |               | Se déconnecter<br>6                                                                                                    |
|------------------------|---------------------------------------------------|-------|--------------------|---------------|----------------------------------------------------------------------------------------------------|
| ← Lycée de Mondercange | 1                                                 |       | <b>Classes</b>     |               |                                                                                                    |
| <b>E</b> Mes classes   | #<br><b>Alias</b>                                 | Cycle | Nombre d'étudiants | <b>Action</b> | <b>Information importante</b>                                                                                                    |
| $+2.1$<br>土            | 4MO11<br>1                                        | 2.1   | 820                | 人目            |                                                                                                    |
| $+4.1$<br>盂            | 2<br><b>9MO14</b>                                 | 2.1   | 820                | 支目            | Chère coordinatrice ÉpStan, cher<br>coordinateur ÉpStan,                                                                                                    |
|                        | 3<br>9MO12                                        | 4.1   | <b>A</b> 15<br>3   | 支圍<br>4       | Vous trouverez ici les listes de classe<br>préliminaires (sans codes) pour les classes<br>de votre cycle d'apprentissage visées par les<br>ÉpStan. Veuillez télécharger les listes le plus<br>tôt possible et les distribuer aux titulaires de<br>classe respectifs afin que le nombre et le nom<br>des élèves y figurant puissent être vérifiés<br>pour leur exactitude. Si des corrections<br>doivent être apportées, l'enseignant concerné<br>peut les effectuer directement dans la base<br>de données SCOLARIA. Jusqu'au 5 octobre<br>inclus, les modifications apportées à<br>SCOLARIA seront automatiquement<br>transférées à la compilation des listes de<br>classes finales. L'importation des données se<br>fait une fois par jour, très tôt le matin ; ainsi la<br>mise à jour d'une liste de classe préliminaire<br>ne sera disponible que le lendemain du<br>changement fait via SCOLARIA.<br>Merci pour votre coopération ! |
|                        |                                                   |       |                    |               | Support                                                                                                    |
| 5                      |                                                   |       |                    |               | En cas de problème d'utilisation, veuillez<br>contacter itrust consulting par téléphone au<br>20 88 23 62, ou par email avec l'adresse<br>suivante : epstan_ttp@itrust.lu.                                                                                                    |
|                        | 2007-2018 itrust consulting - All Rights Reserved |       |                    |               | Support - téléphone : 20 88 23 62, courriel : epstan_ttp@itrust.lu                                                                                                    |

Figure 13 : Page d'accueil de l'interface web

Comme montré dans la figure précédente, l'information suivante est disponible sur la page d'accueil :

- a. Le nom de votre école ;
- b. La liste de vos classes ;
- c. Les détails de chaque classe ;
- d. **Seulement pour le Fondamental** : des instructions spécifiques du LUCET concernant les listes de classe ;
- e. Un changeur de langue permettant de basculer entre le français et l'allemand (en bas à gauche de la page) ;
- f. Le bouton de déconnexion (en haut à droite de la page) ;
- g. Les informations pour contacter le support technique en cas de problème.

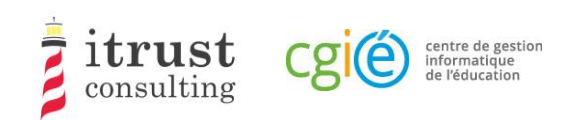

# 4.2 Actions sur les classes

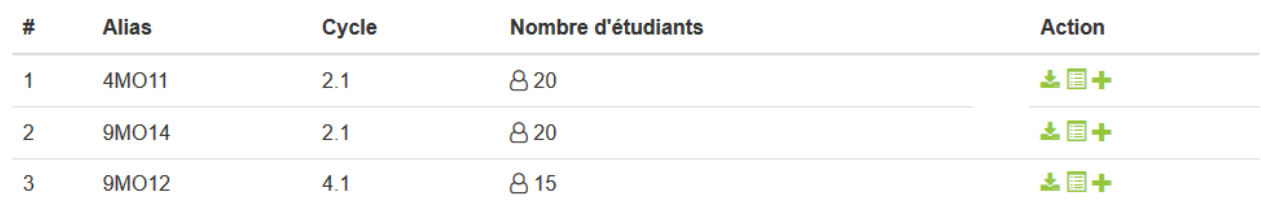

#### Figure 14 : Actions sur les classes

La figure ci-dessus montre les détails disponibles pour les classes, avec une liste de boutons d'actions :

- Voir les étudiants d'une classe (voir le chapitre 5) ;
- $\blacktriangleright$  Télécharger la liste de classe (voir le Chapitre 6) ;
- Ajouter un étudiant à la classe (voir le Chapitre 7).

## 4.3 Remarques spécifiques au Fondamental

Pour le fondamental, la première phase ne permettra pas l'ajout d'étudiant, car les changements doivent être appliqués dans SCOLARIA. Ceux-ci seront appliqués sur le portail le jour suivant. Tout changement dans vos classes sera mis en avant dans la colonne Nombre d'étudiants (Figure 15 ).

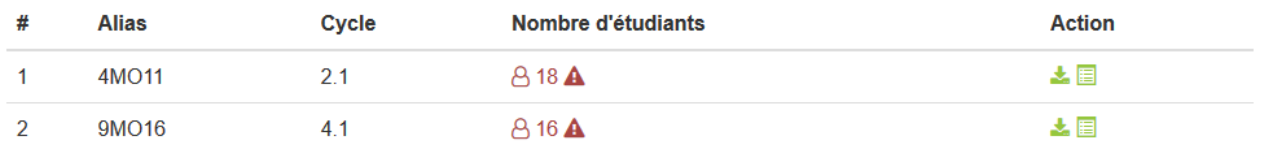

Figure 15 : Fondamental – mise en avant de changement dans une classe.

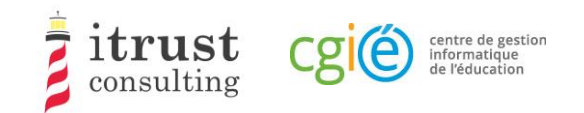

 $\equiv$  Mes cl 4M011

# 5 Voir les étudiants d'une classe

En cliquant sur l'icône de la liste d'action d'une classe, vous affichez la liste des étudiants de la classe. La figure suivante montre les informations (Matricule, Prénom, Nom, et login/code attribué) qui sont affichées pour les étudiants.

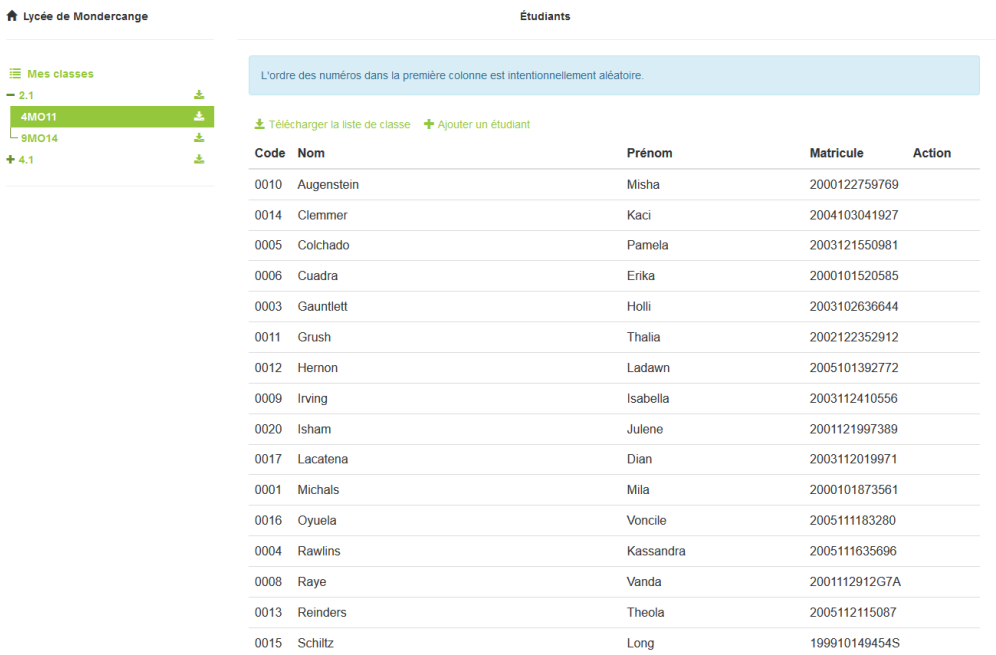

#### Figure 16 : Affichage des étudiants – Fondamental

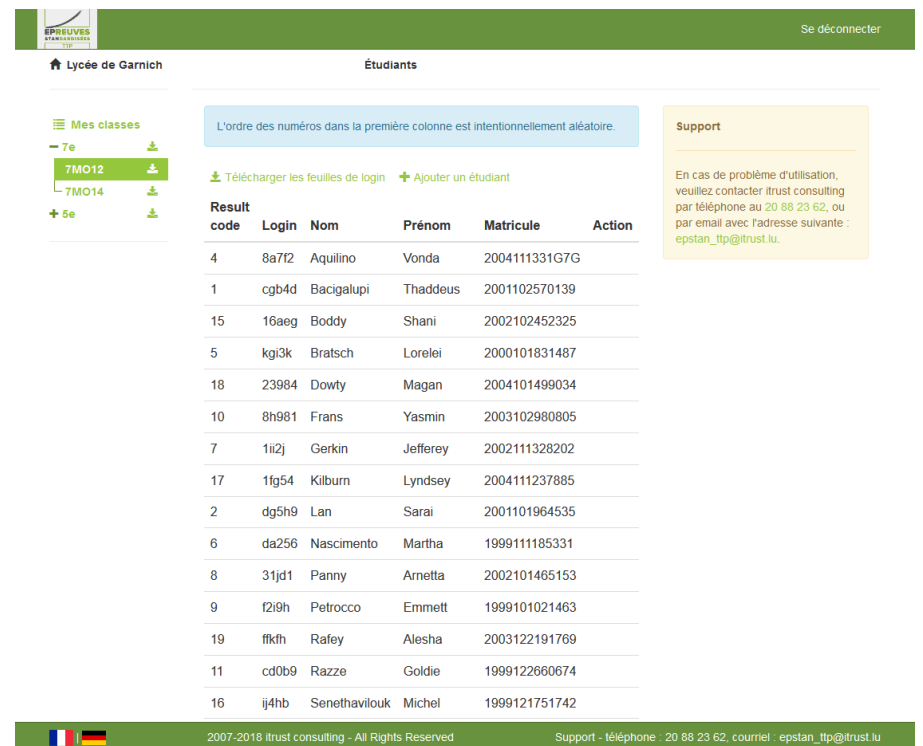

#### Figure 17 : Affichage des étudiants – Secondaire

Sur cette page, les actions possibles sont :

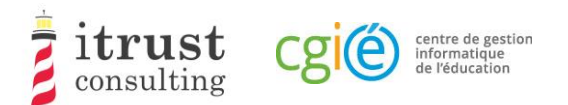

- Télécharger la liste de classe (voir le chapitre 6) ;
- Ajouter un étudiant à la classe (voir le chapitre 7).

# 5.1 Remarques spécifiques au Fondamental

Pour le fondamental, lors de la première phase le tableau de la classe mettra en avant les ajouts et suppressions d'étudiant comme montré dans la Figure 18).

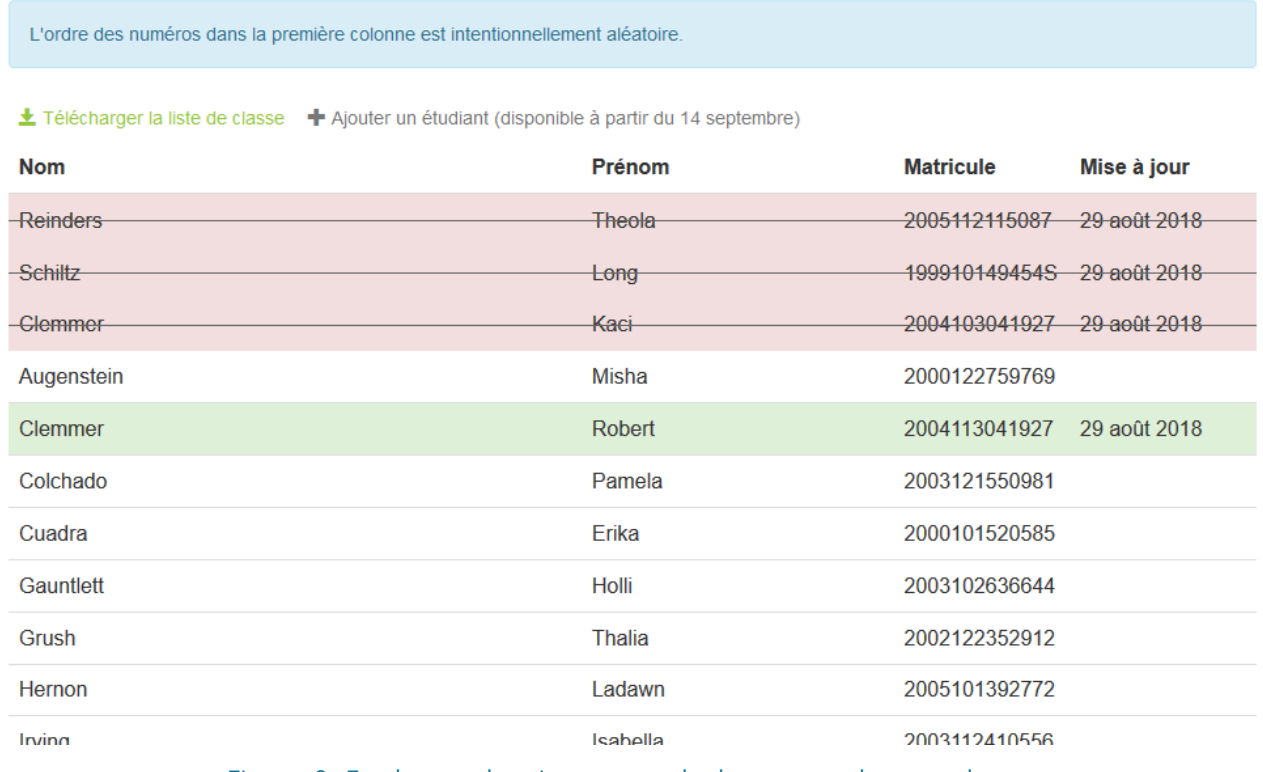

Figure 18 : Fondamental – mise en avant de changement dans une classe.

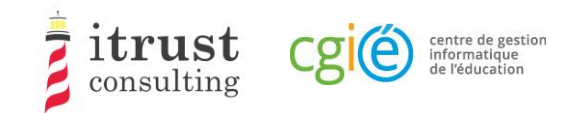

# 6 Télécharger les listes de classe

Le menu de gauche contient l'arborescence des cycles/classes de votre école, classés par cycle.

Pour le Fondamental, les cycles sont les suivants :

- $2.1;$
- $3.1;$
- 4.1.

Pour le Secondaire, les classes sont les suivantes :

- $7e;$
- 5e.

En cliquant sur une icône correspondant à un cycle, vous téléchargez le PDF contenant l'ensemble des listes de classe du cycle.

Au niveau de l'arborescence, vous pouvez ouvrir un cycle en utilisant le bouton  $\pm$ , les listes de classe du cycle apparaissent. Elles ont aussi un bouton de téléchargement associé. En cliquant sur ce bouton, vous téléchargez le PDF de la liste de classe associée.

Notez que pour le Secondaire, une liste de classe contient aussi les feuilles de login à distribuer aux étudiants.

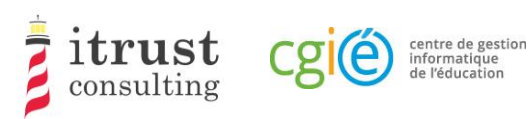

# Ajout et suppression d'un étudiant dans une classe

## 7.1 Ajout d'un étudiant dans une classe

En cliquant sur l'icône de la liste d'action d'une classe, vous affichez un formulaire pour l'ajout d'un nouvel étudiant pour la classe. La figure suivante montre les informations nécessaires pour l'ajout d'un étudiant :

- Son matricule ;
- Son nom et prénom ;
- Le login/code donné pendant les tests.

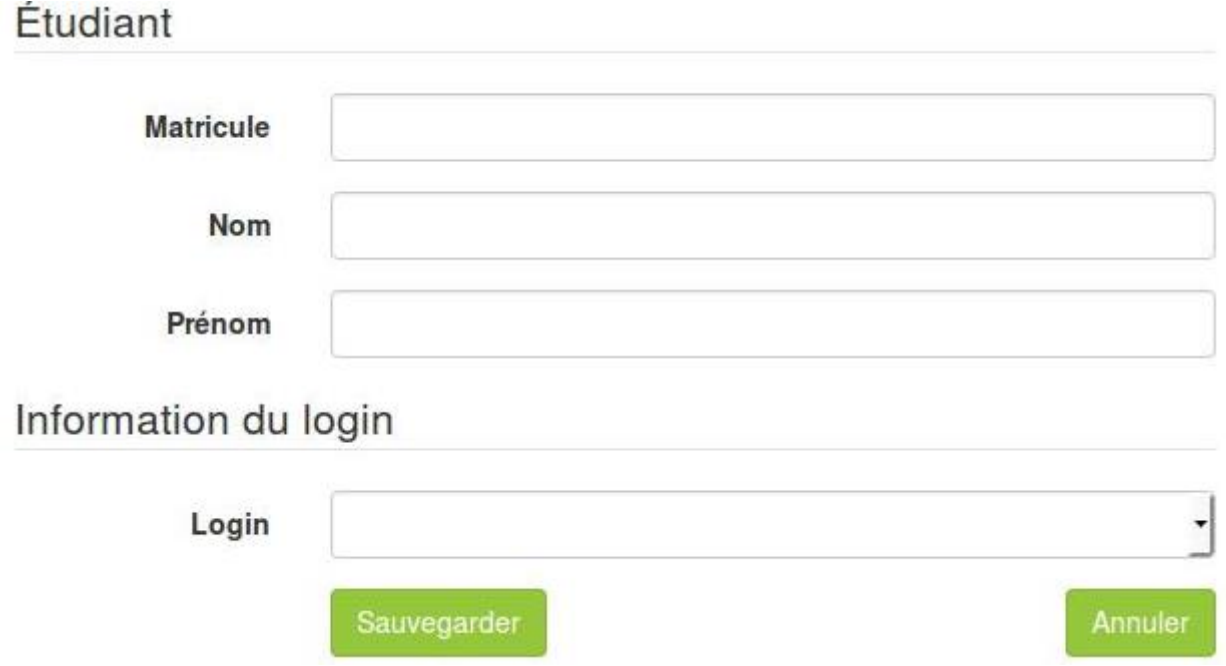

Figure 19 : Formulaire pour ajouter un étudiant à une classe.

Lorsque vous avez fourni l'information requise, cliquez sur le bouton sauvegarder. Si une information mal formée est fournie, un message d'avertissement est affiché sur le formulaire. La figure suivante montre les messages qui peuvent s'afficher pour les différents champs du formulaire.

Si l'étudiant ajouté est déjà dans la base de la TTP, lorsque vous fournissez le matricule, les champs Nom et prénom seront automatiquement remplis par l'interface web.

Si vous êtes coordinateur pour le Fondamental, vous ne pourrez ajouter et assigner un login qu'à un étudiant. À partir du deuxième étudiant ajouté, le login sera déterminé par le système. Le LUCET sera informé et vous fera parvenir les matériels papier de passage de test pour l'étudiant concerné.

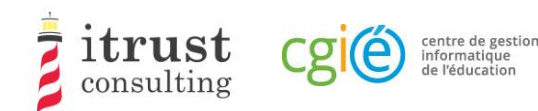

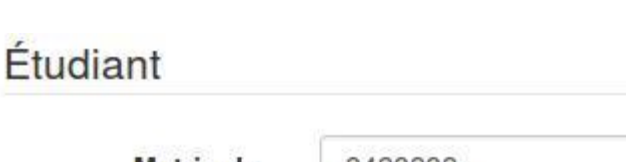

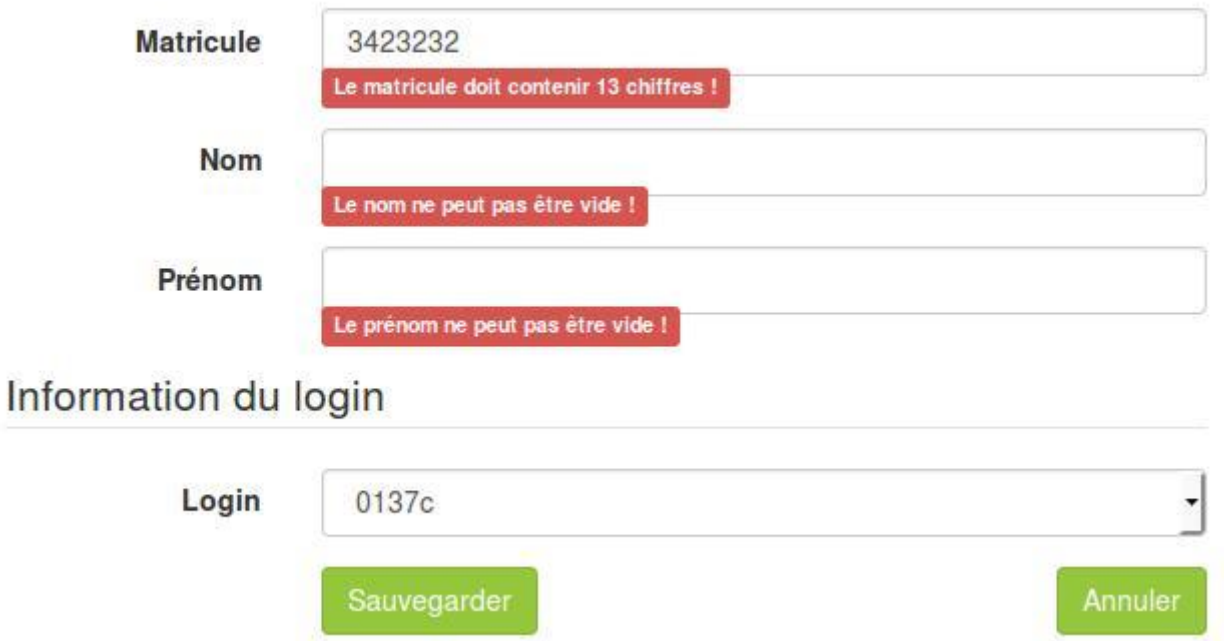

Figure 20 : Les différents messages d'avertissements pour le formulaire d'ajout d'étudiant.

# 7.2 Suppression d'un étudiant d'une classe

Lorsqu'un étudiant a été ajouté par erreur dans une classe, vous pouvez annuler l'ajout en utilisant soit le bouton rouge d'annulation d'ajout (voir Figure 21 et Figure 23), soit le bouton rouge de suppression d'étudiant (voir Figure 22 et Figure 24).

Le bouton d'annulation d'ajout est présent si l'étudiant existait déjà dans la base lors de l'ajout dans la classe : dans ce cas, l'étudiant sera remis dans sa classe précédente (qui peut être dans une autre école). Le bouton de suppression est présent si l'étudiant n'existait pas dans la base lors de l'ajout dans la classe.

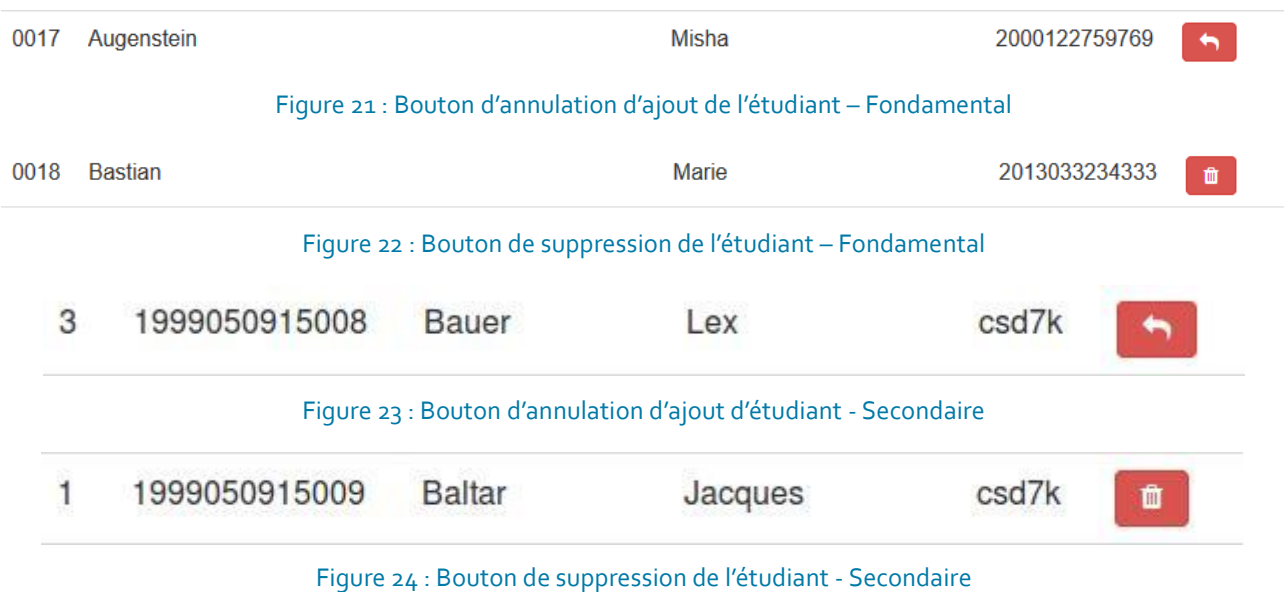

# **Merci pour votre coopération !**

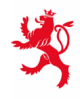

LE GOUVERNEMENT<br>DU GRAND-DUCHÉ DE LUXEMBOURG<br>Ministère de l'Éducation nationale,<br>de l'Enfance et de la Jeunesse

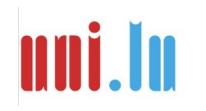

UNIVERSITY OF LUXEMBORS (LUCET) UNIVERSITY OF LUXEMBOURG